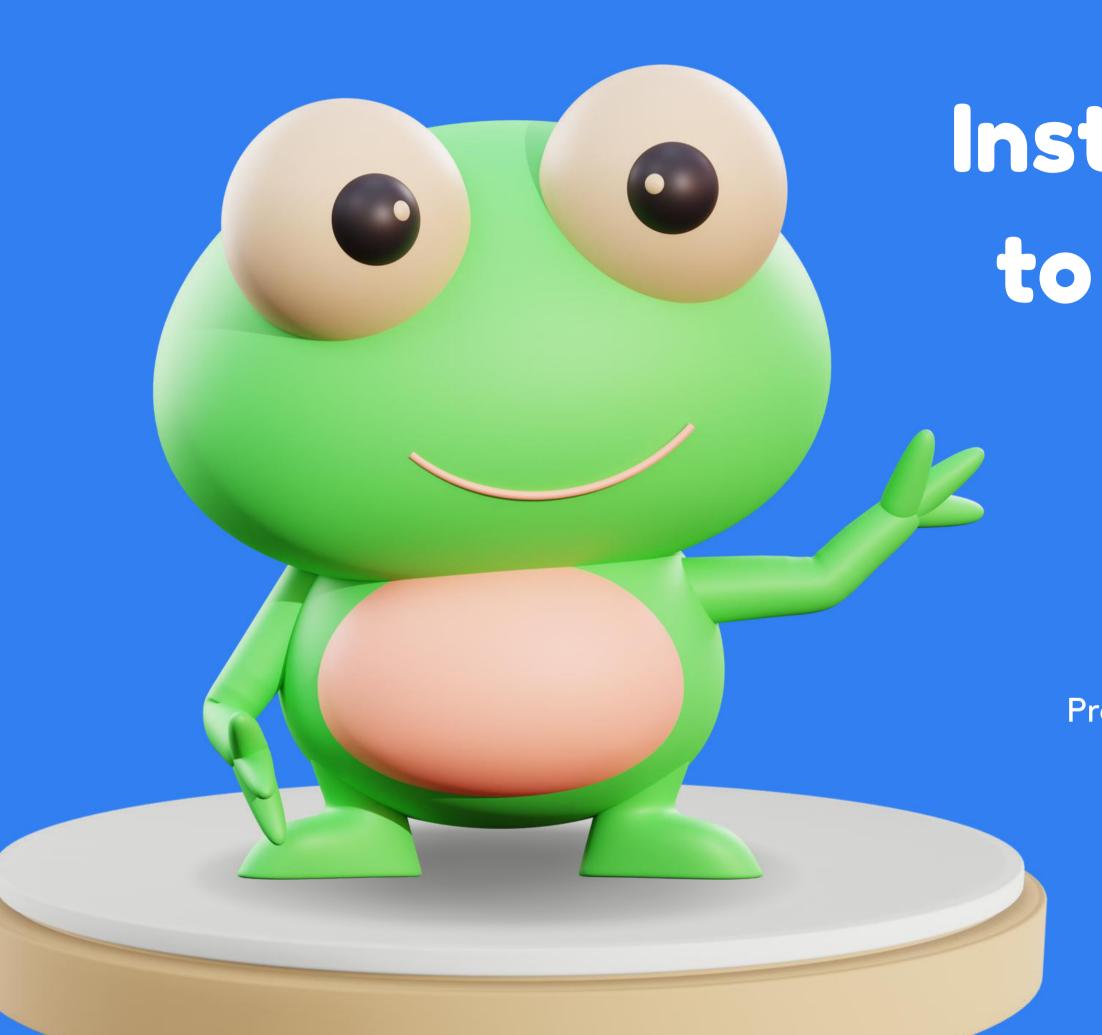

Instructions on how to enable parental control on iOS

Discover how to set up parental control on your iOS device with this step-by-step guide. Protect your family's online experience and ensure a safe digital environment for your loved ones.

CODDY

# How to create a child account for iOS

### CODDY

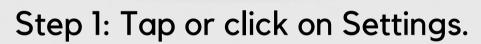

Step 2: Tap or click on Family.

Step 3: Tap or click on the blue Add Member button.

Step 4: Tap Create Child Account.

Step 5: Enter the child's name, birthday, and then tap or click on Verify You're an Adult.

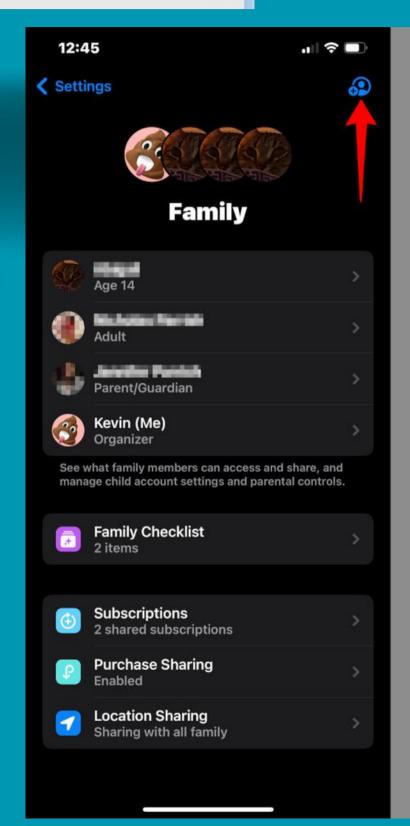

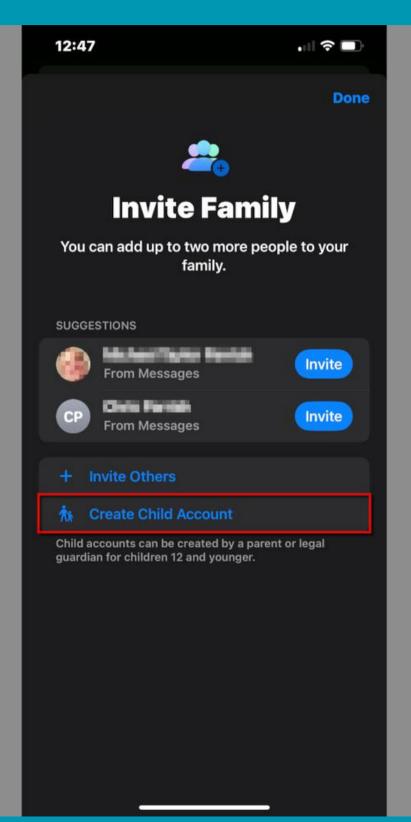

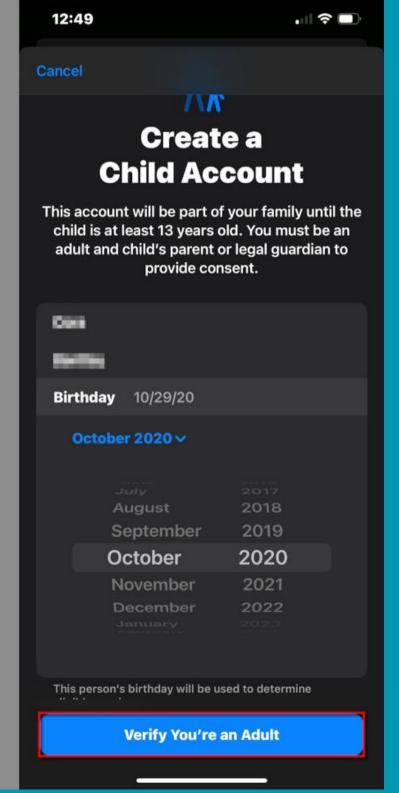

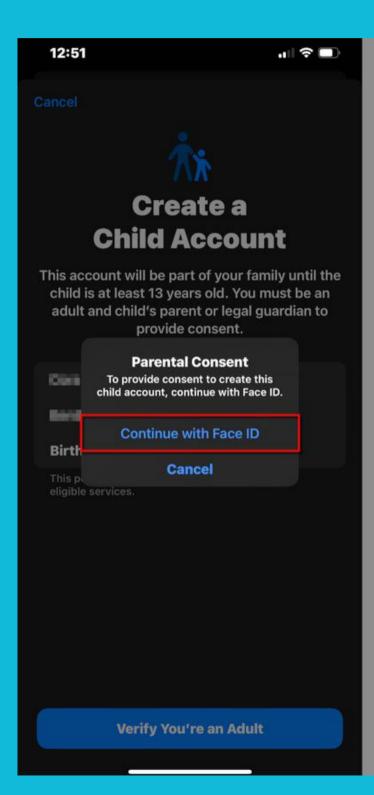

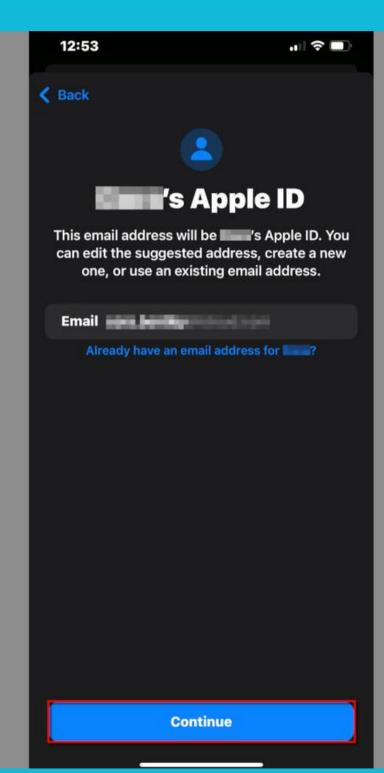

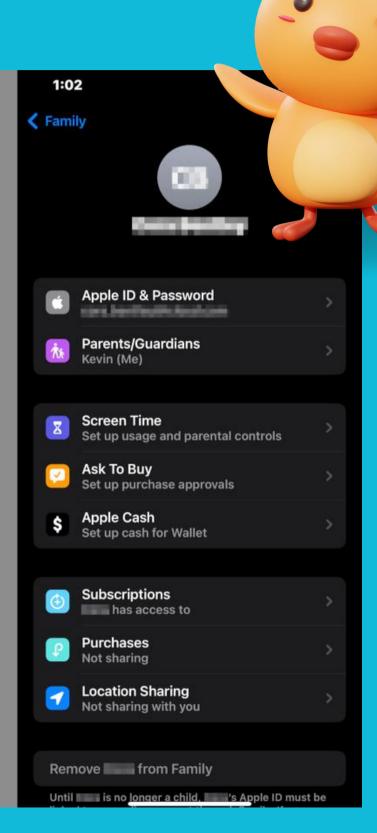

#### CODDY

Step 6: Tap or click on the Continue With [security] popup to give parental consent. In our case, we used Face ID.

Step 7: Tap or click on Agree or Disagree for Apple's Family Privacy Disclosure and its Terms and Conditions.

Step 8: Tap Continue to confirm the child's new email address.

Step 9: Tap or click on the popup to verify the address.

Step 10: Create a password for the child's new Apple ID.

Step 11: Choose a phone number to receive verification codes.

## How to enable Screen Time Settings > Family > Your Child's Name > Screen Time

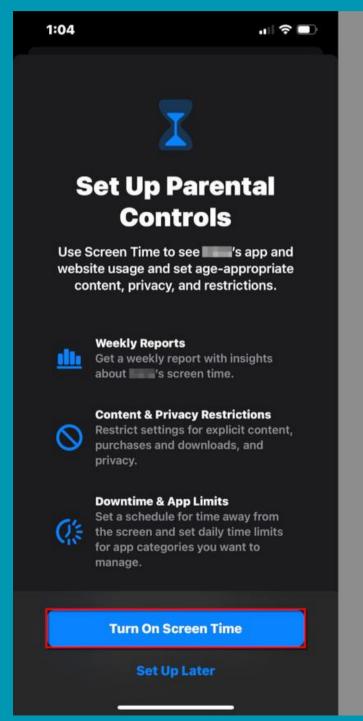

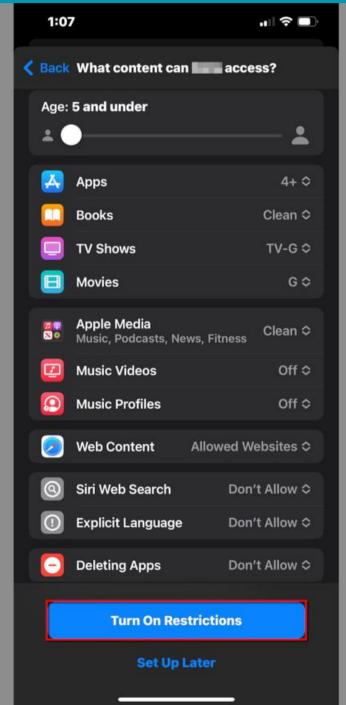

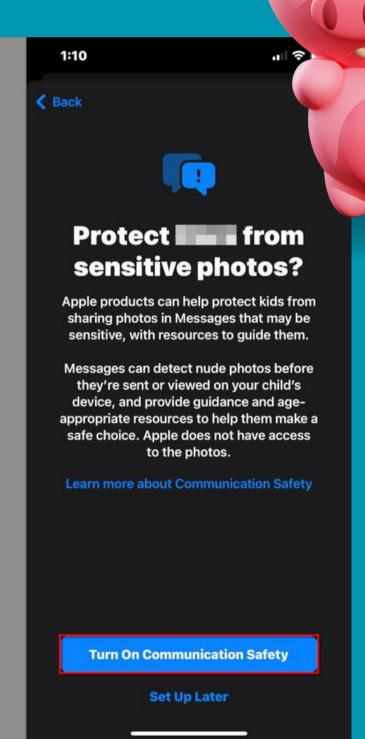

#### CODDY

Step 1: Tap or click on Turn On Screen Time.

Step 2: A new screen appears, explaining all the available tools. Tap or click on Turn On Screen Time again.

Step 3: Tap or click on the slider to set the child's age (5–18). The default settings adjust accordingly.

Step 4: Tap on a category to customize the content restrictions for Apps, Books, TV Shows, Movies, and more.

Step 5: Tap or click on Turn On Restrictions when you're done. Alternatively, tap or click on Set Up Later to customize the restrictions some other time.

Step 6: Tap or click on Turn on Communication Safety to protect your child from sensitive photos displayed in the Messages app. Alternatively, you can tap or click on Set Up Later.

#### 1:13 **∢** Back **Set time away** from screens? Set a schedule for time away from the screen. Your permission will be required to allow more screen time. Phone calls, and other allowed apps can still be used during downtime. 10:00 PM Start 7:00 AM End **Turn On Downtime Set Up Later**

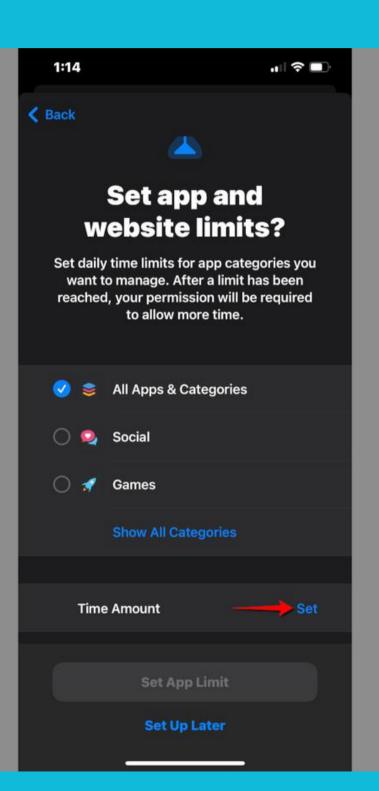

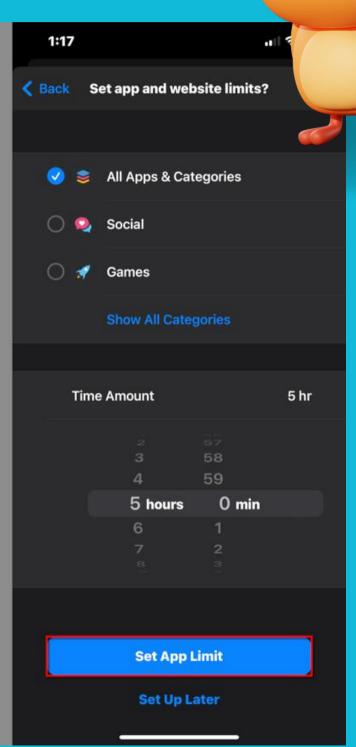

#### CODDY

Step 7: Select a Start and End time period and then tap or click on Turn On Downtime. Alternatively, you can tap or click on Set Up Later if you need a customized Downtime schedule for your child.

Step 8: Set the daily time limits for your child's apps. You can choose all apps and categories, select a specific category, or select apps individually.

Step 9: Tap or click on Set to define the Time Amount, and then tap or click on Set App Limit. Alternatively, you can tap or click on Set Up Later.

Step 10: Create a Screen Time passcode.

Step 11: Enter the Screen Time passcode again to complete the setup.

## How to set app limits Settings > Family > Your Child's Name > Screen Time

### CODDY

Step 1: Tap or click on App Limits.

Step 2: Tap or click on Add Limit.

Step 3: Tap or click on All Apps & Categories to set limits on all apps your child uses. Alternatively, tap or click on the circle next to a category (like Social) to select all social apps, or tap on a category to choose a specific app (like Discord).

Step 4: Tap or click on Next.

Step 5: Select the amount of time your child can use the app(s) each day. Alternatively, tap or click on Customize Days to set different time limits each day.

Step 6: Tap or click on Add to complete.

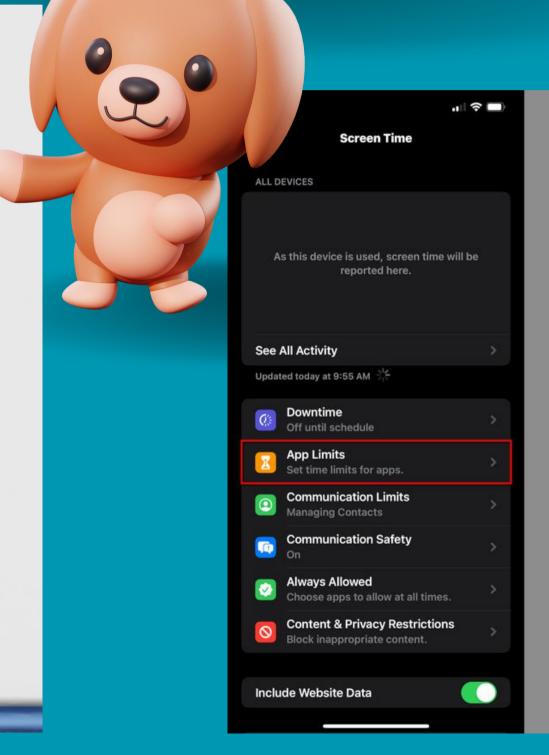

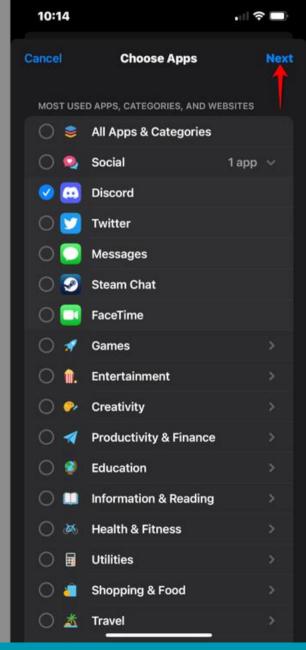

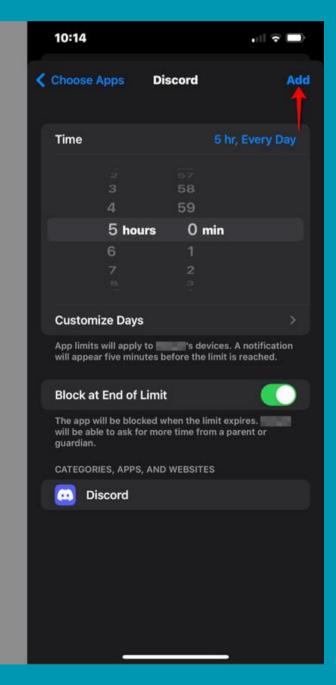

# How to set communication limits Settings > Family > Your Child's Name > Screen Time

## CODDY

Step 1: Tap or click on Communication Limits.

Step 2: Tap or click on During Screen Time to restrict who your child can communicate with during normal hours.

Step 3: Tap or click on During Downtime to restrict who your child can communicate with during Downtime hours. If you select Specific Contacts, a popup appears for you to select an existing contact or create a new one.

Step 4: Slide the Manage Child's Contacts toggle into the On position to manage contacts remotely. A popup appears for you to select an existing contact or create a new one.

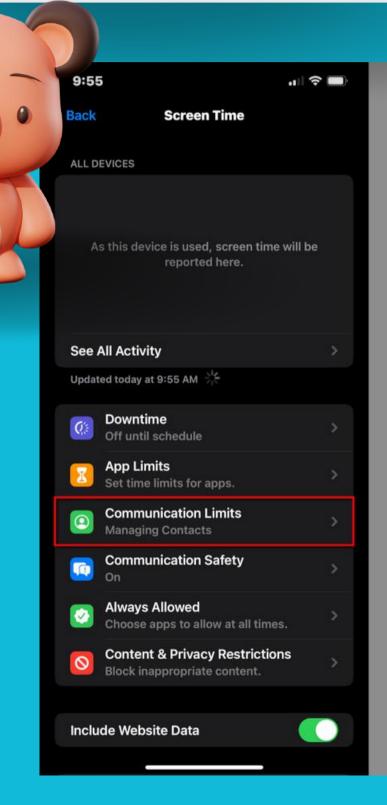

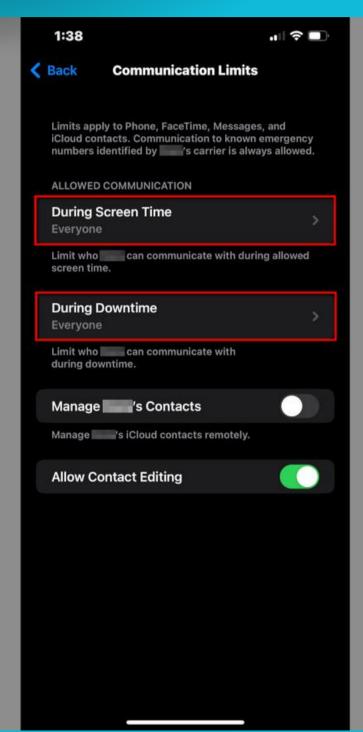

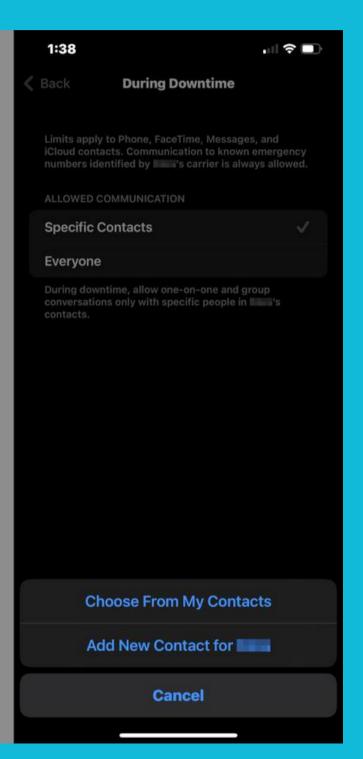

#### How to set Always Allowed apps and contacts Settings > Family > Your Child > Screen Time

না হ □

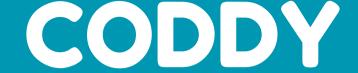

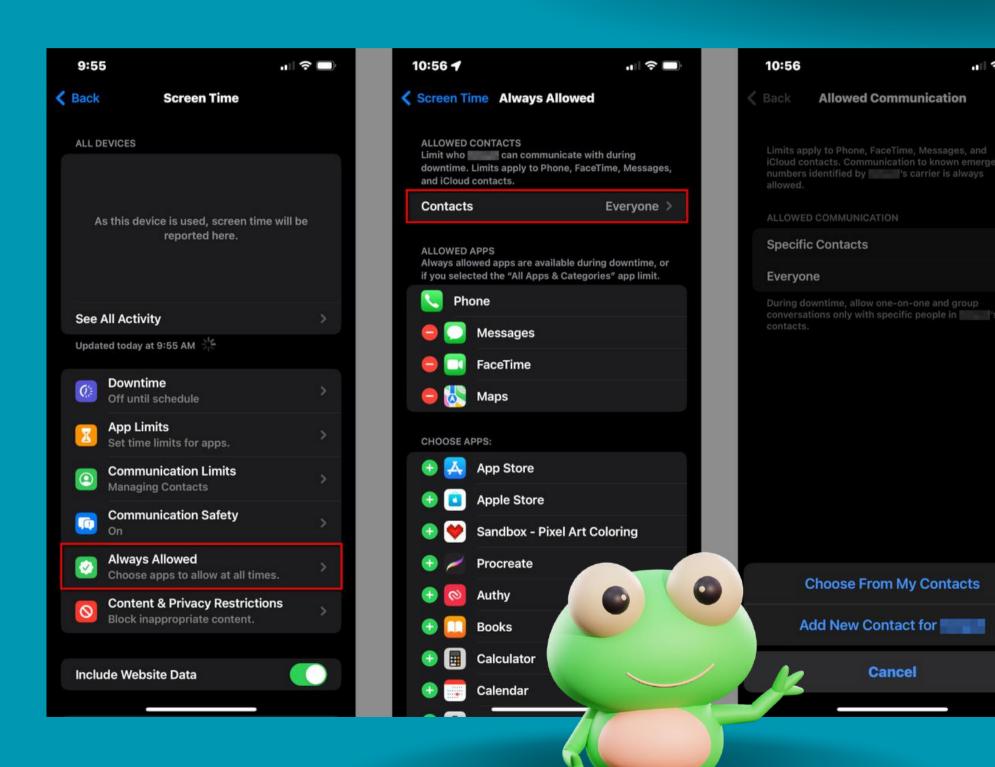

Step 1: Tap or click on Always Allowed.

Step 2: Tap or click on Contacts to select Everyone or Specific Contacts. If you choose the latter, a popup appears for you to select an existing contact or create a new one.

Step 3: Tap or click on any red "minus" icon to remove an app from the Allowed Apps list. Phone, Messages, FaceTime, and Maps are Always Allowed by default.

Step 4: Tap or click on any green "plus" icon to add an app to the Allowed Apps list.

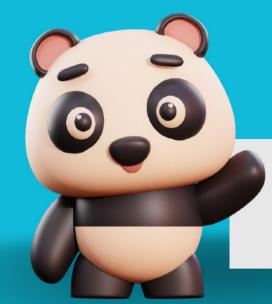

#### CODDY

#### How to modify the Allowed Apps list

Step 1: Tap or click on Allowed Apps.

Step 2: Tap on the toggle next to any app you wish to enable (green) or disable (gray).

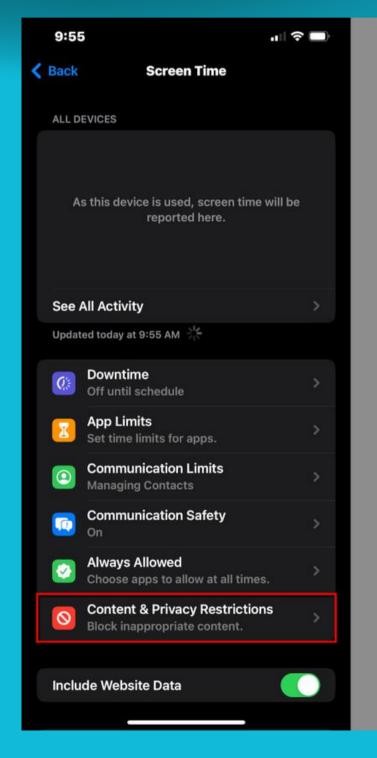

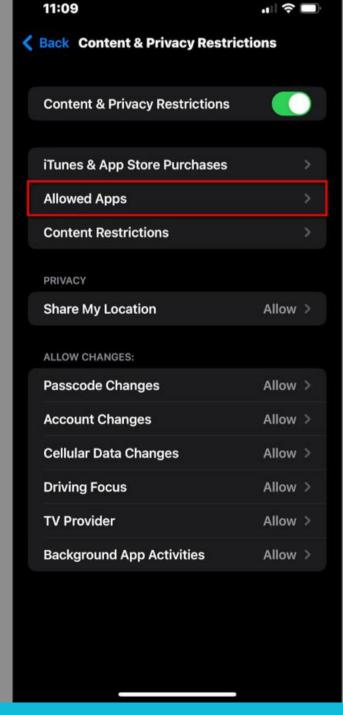

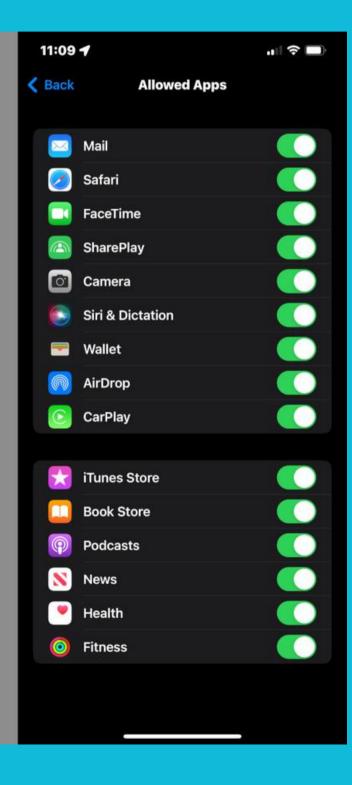

# CODDY

# Well done!

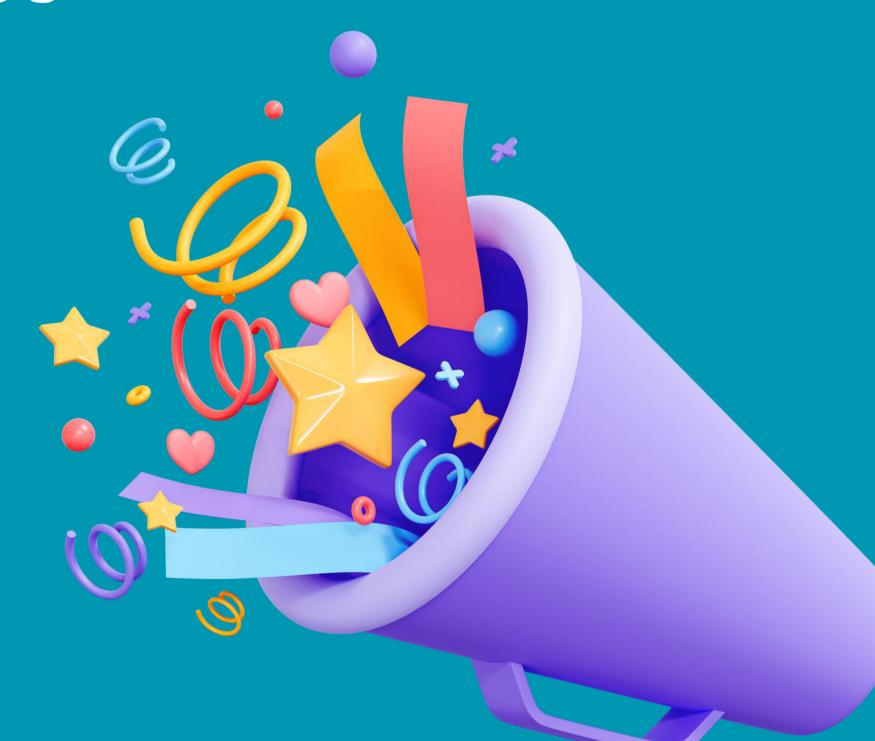